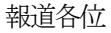

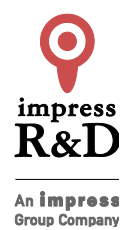

2018 年6 月11 日 株式会社インプレスR&D https://nextpublishing.jp/

# 最新バージョン6に対応した解説書!

# 『Introduction of Elastic Stack 6 これからはじめるデータ収集&分析』 発行

# 技術書典シリーズ最新刊! 技術書典4からの書籍化第一弾

インプレスグループで電子出版事業を手がける株式会社インプレス R&D は、『Introduction of Elastic Stack 6 これ からはじめるデータ収集&分析』(著者:石井 葵、前原 応光、須田 桂伍)を発行いたします。

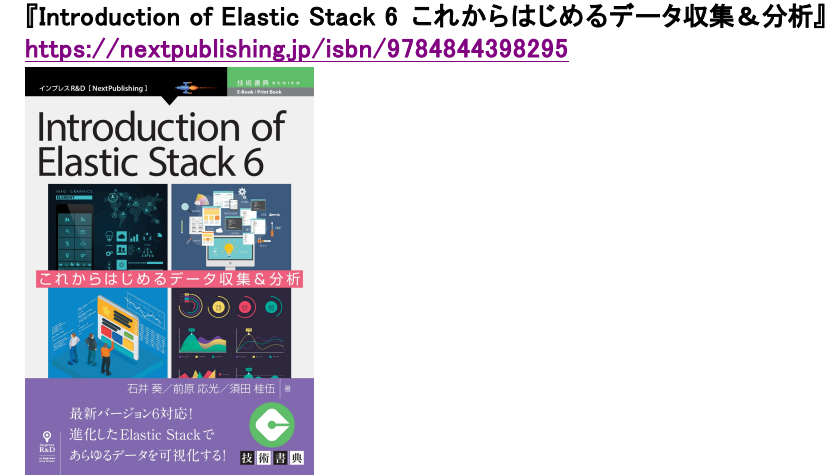

著者:石井 葵,前原 応光,須田 桂伍 小売希望価格:電子書籍版 1800 円(税別)/印刷書籍版 2200 円(税別) 電子書籍版フォーマット:EP㼁B3/Kindle Format8 印刷書籍版仕様:B5 判/カラー/本文172 ページ ISBN: 978-4-8443-9829-5 発行:インプレス R&D

# << 発行主旨·内容紹介>>

【Elastic Stack 最新バージョン対応ガイドブック!】

本書は BI ツールとしての活用が進む Elastic Stack の最新バージョンである Elastic Stack 6 の概要と、周辺ツール の紹介を行い実務に活かすためのチュートリアルです。

ユースケースを交えながら各プロダクトの機能解説を行います。

(本書は、次世代出版メソッド「NextPublishing」を使用し、出版されています。)

#### AWS での Logstash 活用を詳しく解説

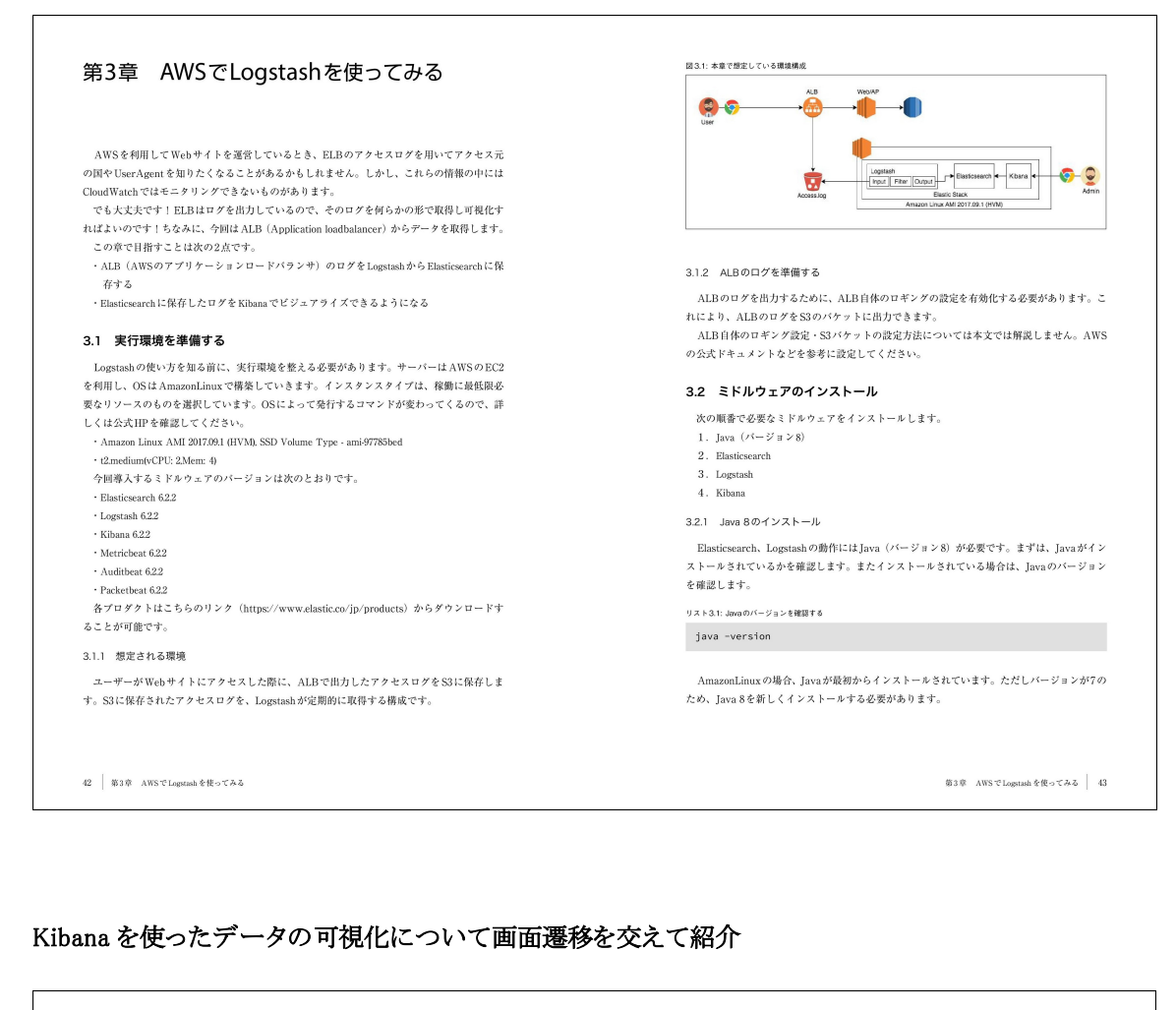

#### $\overline{\phantom{a}}$ 8.4 Kibanaを使ってGitのコミット状況を閲覧する @timestampを選択すると、LogstashがデータをElasticsearchに連携した時刻を基準として データを閲覧することになります。今回はいつGirにコミットが作成されたかを閲覧したいの  $\overline{\phantom{a}}$ では、早速Gitのコミットログ(以降git logとします)をグラフにしていきましょう。まずは Kibana (http://localhost:5601) にアクセスします。kibana.vmlでURLを変更していた場合、  $\overline{\phantom{a}}$ 自分で設定したURLへアクセスしてください。 8.5 Discover でgit logの様子を観察する アクセスすると、図8.1が見えていますね。まずは画面左端にある歯車アイコンを押して  $\overline{\phantom{a}}$ Management画面を開きましょう。 図8.4: Discoverの画面に遷移した状態 8.4.1 利用するindexの設定を行う R  $\frac{1}{2}$  and  $\frac{1}{2}$  denotes the set  $\overline{\phantom{a}}$ Flasticsearch は index にデータを保存しています。Kihanaでグラフを作るときに、どの index  $\overline{\phantom{a}}$ 図8.2: Kibanaが参照する index を設定する **Maryon sony**<br>Departure one  $\overline{\phantom{a}}$  $\overline{\phantom{a}}$  $\overline{\phantom{a}}$  $\overline{\phantom{a}}$ 面面下側にindexの名前が出てきます。コピー&ベーストでTodey\_patternにindex名を入 - Will I Mediated Orifice Hotel - Capital Account Account - Market Account - Market Account - Market Account -画面左端にあるコンパスのアイコンを押すと、Discoverの画面に遷移します。Discover  $\overline{\phantom{a}}$ ます。たとえばlogstash-\*と設定すればlogstash-で始まるindexを全て参照することがで ではElasticsearchに保存されているデータを直接参照することが可能です。画面上部のグラフ きます。 は、いつ・どのくらいのデータがElasticsearchに保存されたかを示しています。ここで先ほど デフォルトでは、LogstashからデータをElasticsearchに連携するときに logstash-日付と  $\overline{\phantom{a}}$ indexの設定時に指定した時刻を利用します。 してindexを作成します。なので、Logstash側でindexを指定していない場合、Logstash-\*を 画面右上の時計マークでは、表示するデータの期間を指定しています。たとえば図8.4では、 Kibanaから参照するようにしておけば問題ありません。  $\overline{\phantom{a}}$ 時刻がLast 15 minutesと設定されています。この場合、今の時刻から15分前までにコミッ 次に、どのfieldを時刻として参照するか設定します。 トがあったデータ (= author\_dateの時刻が現在から15分前のもの)を閲覧する状態となっ 図8.3: どのfieldを時刻として参照するか設定する ています。  $\overline{\phantom{a}}$ 条件に当てはまるデータが存在しない場合、図8.4のようにデータが存在しないことを示す画 面が表示されます。この場合、時計マークをクリックして時刻の範囲を変更しましょう。時刻を  $\overline{\phantom{a}}$ ムルンパートルファー・ファイント アイファイン アンディング・レーススティング アルマー にデータが保存されていない可能性があります。データの連係がきちんとできているかもう一  $\overline{\phantom{a}}$ ..................<br>度見直しましょう。  $\overline{\phantom{a}}$  $\overline{\phantom{a}}$ 154 第8章 Kibanaを使ってデータを可視化する 第8章 Kibanaを使ってデータを可視化する | 155  $\overline{\phantom{a}}$

# バージョン 6 で新しくなった Kibana の特徴と機能を解説

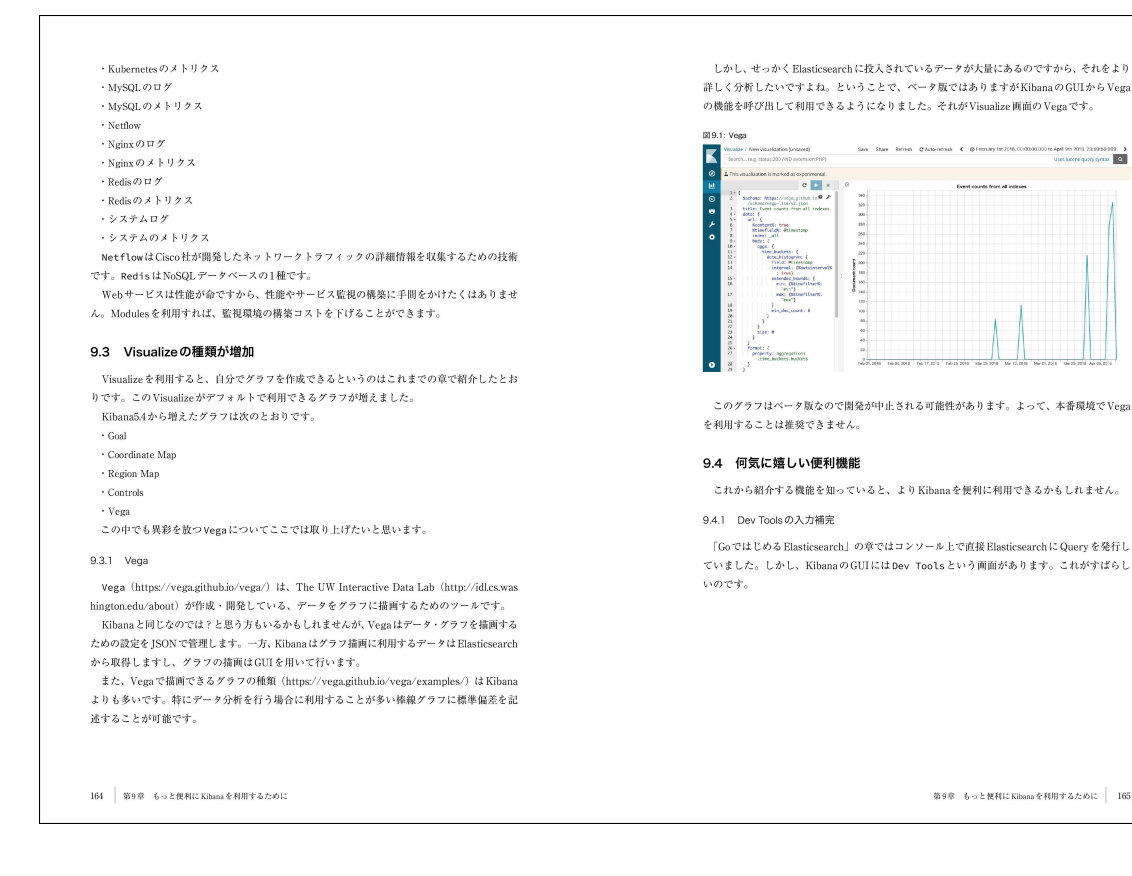

...<br>. a

# <<目次>>

- 第1章 Elastic Stack とは
- 1.1 主要プロダクトの紹介
- 1.2 今後の Elastic Stack

第2 章 Go ではじめる Elasticsearch

- 2.1 はじめに
- 2.2 Elasticsearch 環境の準備
- 2.3 クライアントライブラリの選定
- 2.4 Elasticsearch での準備
- 2.5 Hello, Elasticsearch with Go
- 2.6 検索の基本
- 2.7 ちょっと応用
- 第3章 AWS で Logstash を使ってみる
- 3.1 実行環境を準備する
- 3.2 ミドルウェアのインストール
- 3.3 ミドルウェアの設定
- 第4 章 Logstash の Grok フィルターを極める
- 4.1 Logstash のコンフィグの大まかな流れ
- 4.2 環境について
- 4.3 動かす前の Logstash 準備
- 4.4 Logstash を動かす
- 4.5 Apache のアクセスログを取得する
- 4.6 Apache のアクセスログを取得するまでのステップ
- 4.7 Grok Constructor でテスト
- 4.8 logstash を動かしてみる
- 4.9 今度は何を取得する?
- 4.10 固有部分
- 4.11 Grok Constructor でテスト
- 4.12 logstash を動かしてみる
- 4.13 AWS のログを取得する
- 4.14 ELB のログを取得する
- 4.15 ログフォーマットを調べる
- 4.16 フィールド定義
- 4.17 GrokPattern をつくる
- 4.18 Grok Constructor でテスト
- 4.19 logstash を動かしてみる
- 第5章 複数のデータソースを取り扱う
- 5.1 複数データソースを取り扱うための準備
- 5.2 Multiple Pipelines について
- 第6 章 Beats を体験する
- 6.1 Beats Family
- 6.2 Filebeat
- 6.3 Metricbeat
- 6.4 Auditbeat
- 第7 章 Curator を用いて Index を操作する
- 7.1 Curator とは
- 7.2 index の削除
- 7.3 index の Close と Open
- 第8 章 Kibana を使ってデータを可視化する
- 8.1 コミットログを標準出力してみる
- 8.2 Git のコミットログをファイルに出力して、データの準備をする
- 8.3 Elastic Stack の環境構築
- 8.4 Kibana を使って Git のコミット状況を閲覧する
- 8.5 Discover で git log の様子を観察する
- 8.6 㼂isualize で進捗を観察する
- 8.7 この章のまとめ
- 第9 章 もっと便利に Kibana を利用するために
- 9.1 みんなに配慮、優しい色合い
- 9.2 Dashboard の自動セットアップ
- 9.3 Visualize の種類が増加
- 9.4 何気に嬉しい便利機能

## <<著者紹介>>

#### 石井葵

Elasticsearch、Kibana、Logstash を使用したデータ分析基盤の設計・構築をメインに行なうインフラエンジニアだった が、最近配属が変わって新卒なエンジニアの教育を実施している。新卒エンジニアと一緒にプログラミングやアプリ ケーション開発手法を学ぶ日々を過ごしている。

前原応光

AWS/GCP などの大規模なクラウドの導入/プラットフォーム構築に従事。サービスのセキュリティ強化のコンサルを 実施すると共に、Logstash/Elasticsearch/Kibana を用いての SIEM 導入/開発を行なっている。

#### 須田桂伍

Hadoop/Spark/Kafka/Elasticsearch をはじめとするビッグデータを支える OSS プロダクトの案件導入/開発に従事。 Elasticsearch を用いた記事検索システムや、Kafka によるデータ収集基盤の構築といったデータ分析基盤の導入/開 発だけでなく、基幹領域での業務バッチ処理への Hadoop/Spark 導入など、ミッションクリティカルな領域でのプロダ クト活用にも注力。

## <<販売ストア>>

#### 電子書籍:

Amazon Kindle ストア、楽天 kobo イーブックストア、Apple iBookstore、紀伊國屋書店 Kinoppy、Google Play Store、 honto 電子書籍ストア、Sony Reader Store、BookLive!、BOOK☆WALKER 印刷書籍:

Amazon.co.jp、三省堂書店オンデマンド、honto ネットストア、楽天ブックス

- ※ 各ストアでの販売は準備が整いしだい開始されます。
- ※ 全国の一般書店からもご注文いただけます。

#### 【株式会社インプレス R&D】 https://nextpublishing.jp/

株式会社インプレス R&D (本社:東京都千代田区、代表取締役社長:井芹昌信)は、デジタルファーストの次 世代型電子出版プラットフォーム「NextPublishing」を運営する企業です。また自らも、NextPublishing を使った「インタ ーネット白書」の出版など I㼀 関連メディア事業を展開しています。

※NextPublishing は、インプレス R&D が開発した電子出版プラットフォーム(またはメソッド)の名称です。電子書籍と 印刷書籍の同時制作、プリント・オンデマンド(POD)による品切れ解消などの伝統的出版の課題を解決しています。 これにより、伝統的出版では経済的に困難な多品種少部数の出版を可能にし、優秀な個人や組織が持つ多様な知 の流通を目指しています。

## 【インプレスグループ】 https://www.impressholdings.com/

株式会社インプレスホールディングス(本社:東京都千代田区、代表取締役:唐島夏生、証券コード:東証1部9479)を 持株会社とするメディアグループ。「IT」「音楽」「デザイン」「山岳·自然」「モバイルサービス」を主要テーマに専門性 の高いコンテンツ+サービスを提供するメディア事業を展開しています。

#### 【お問い合わせ先】

株式会社インプレス R&D NextPublishing センター 㼀EL 03-6837-4820 電子メール: np-info@impress.co.jp